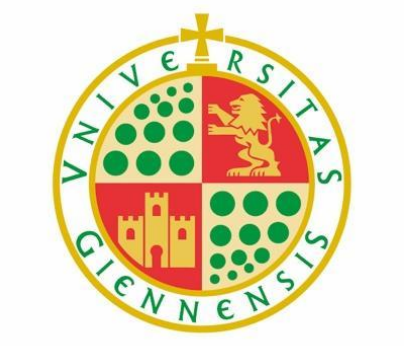

# Universidad de Jaén

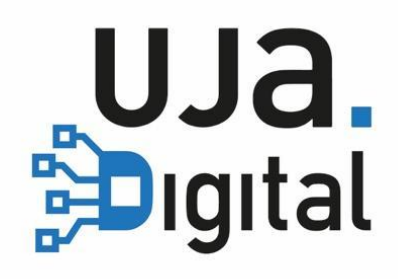

# **Control de asistencia en aulas (Entorno Web)**

**Guía del Estudiante**

## **¿Cómo accedo al registro de asistencia?**

- Accede a<https://asistencia.ujaen.es>
- Selecciona el perfil de Usuario.
- Pulsa en **Acceso a la Universidad.**

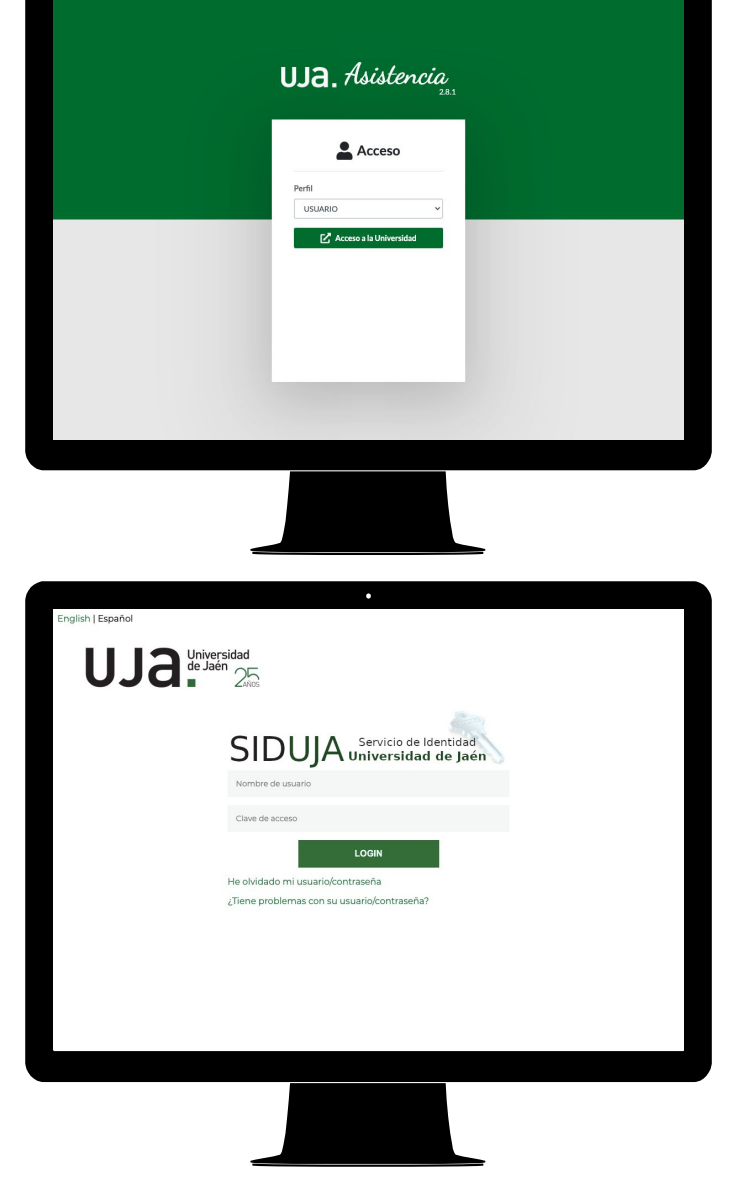

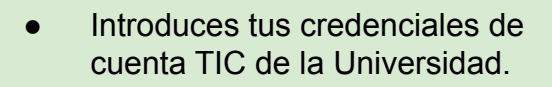

● Pulsa en **LOGIN.**

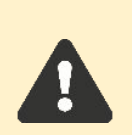

Si tienes dos perfiles, tendrás que escoger el perfil de **ESTUDIANTE** y pulsar en el botón **Entrar.**

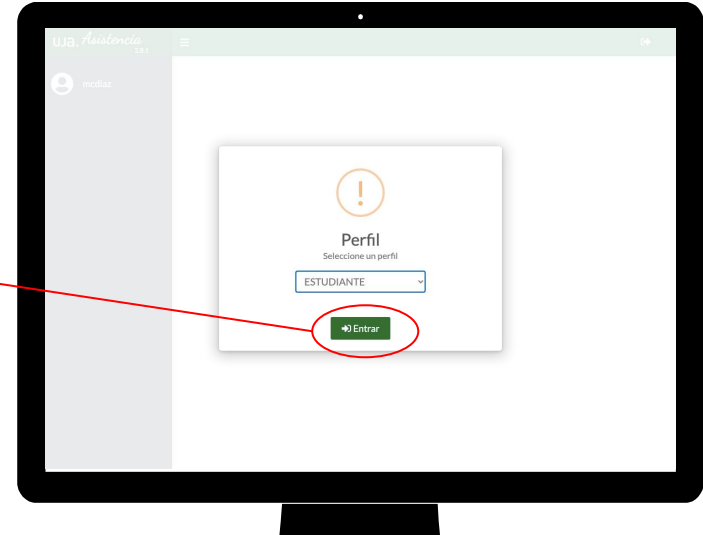

### **¿Cómo me registro en una clase o actividad?**

- El profesor puede darte un código de actividad para el registro.
- Se utiliza cuando **la asistencia no es presencial**.
- También, si tienes algún problema con el registro automático.

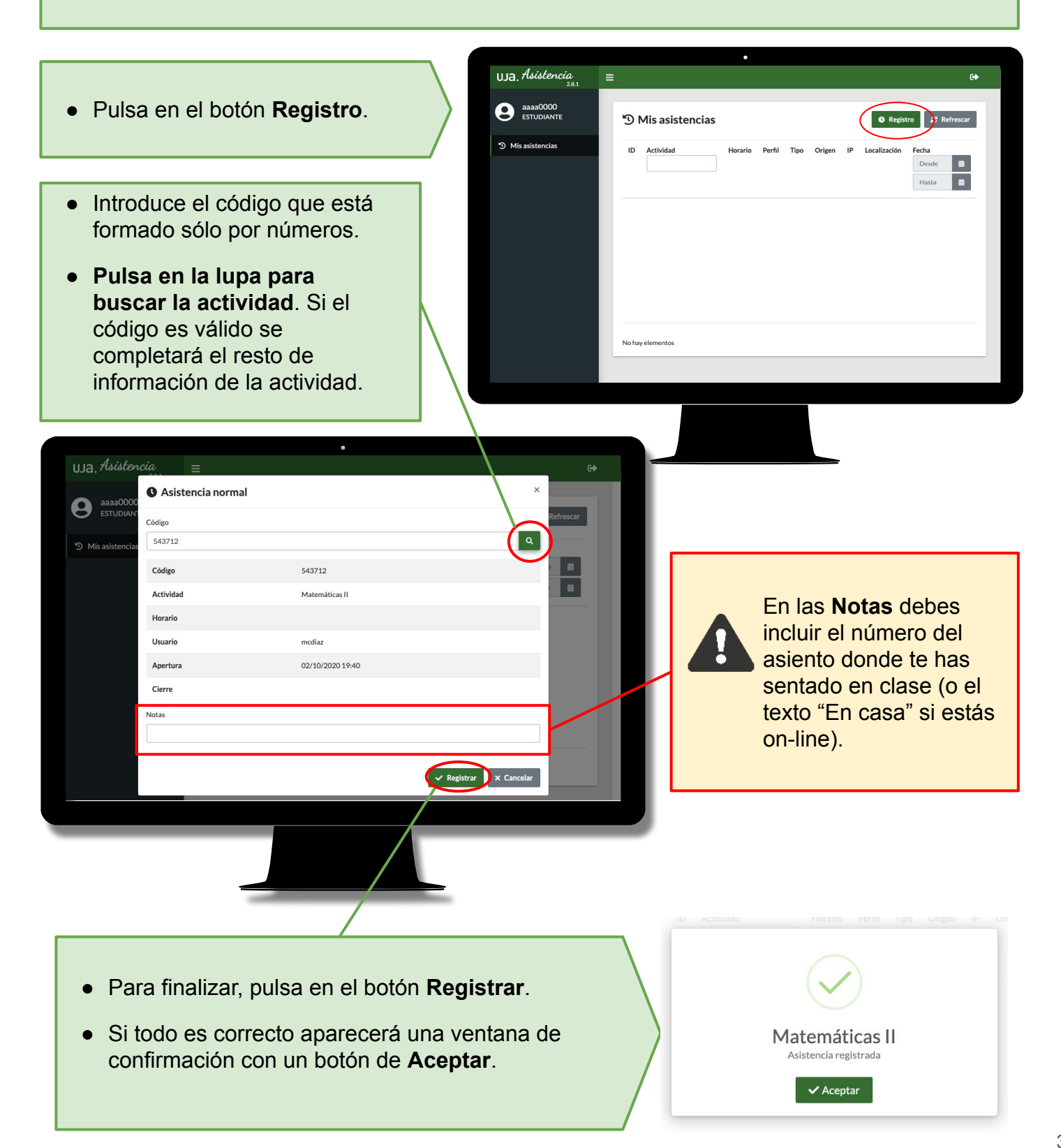

### **¿Qué ocurre si ...**

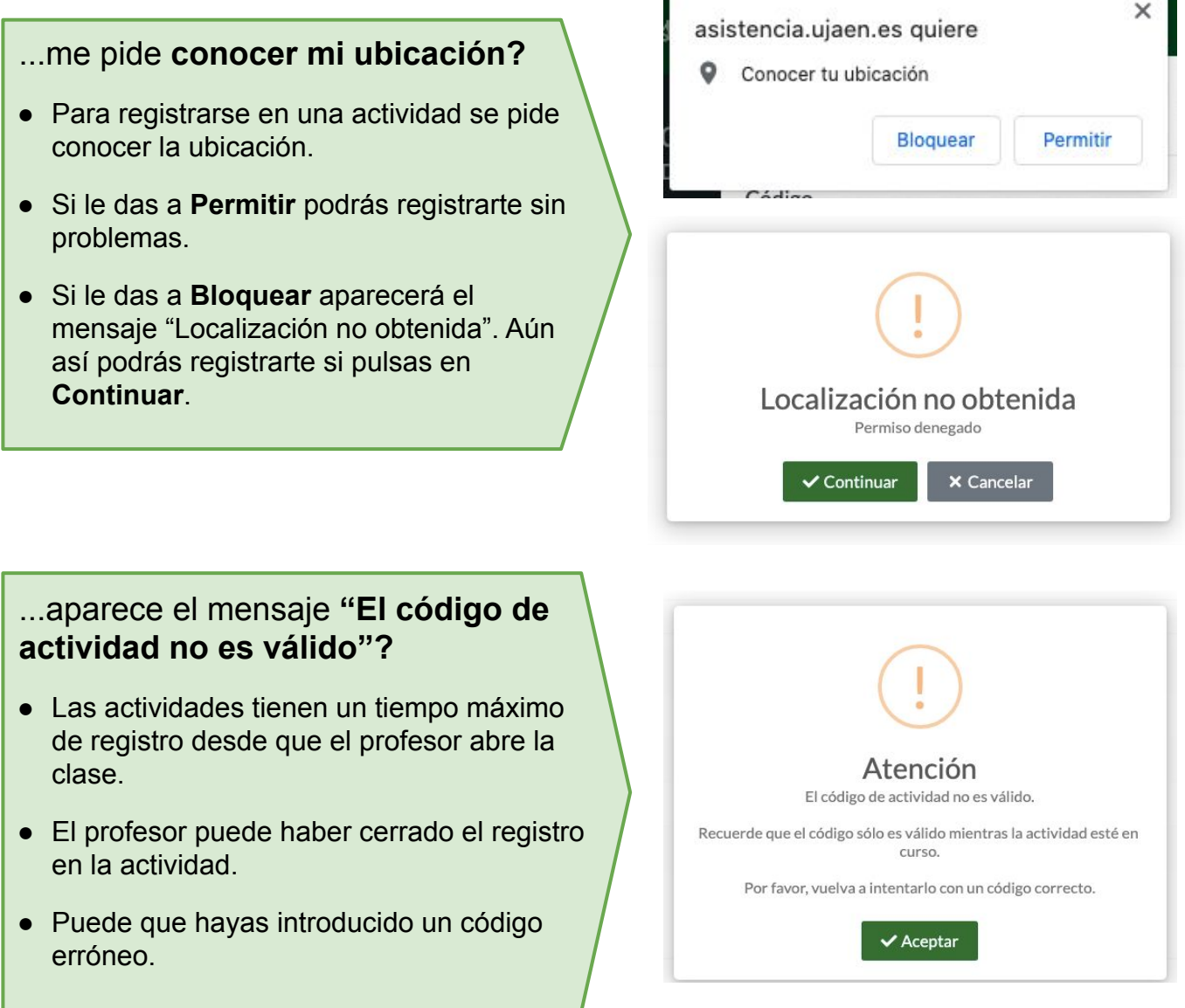

#### ...aparece el mensaje **"La asistencia del usuario ya ha sido registrada en este evento"?**

● Significa que ya estás registrado en la actividad y no puedes volver a registrarte.

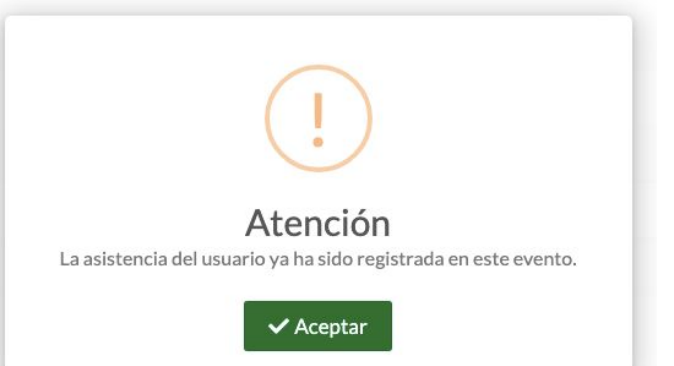

# **¿Cómo puedo ver mis asistencias?**

- En la ventana principal podrás ver todas las asistencias en las que te has registrado.
- Puedes filtrar la lista de asistencias por nombre de **Actividad**.
- Pulsa en este icono para salir de la plataforma.

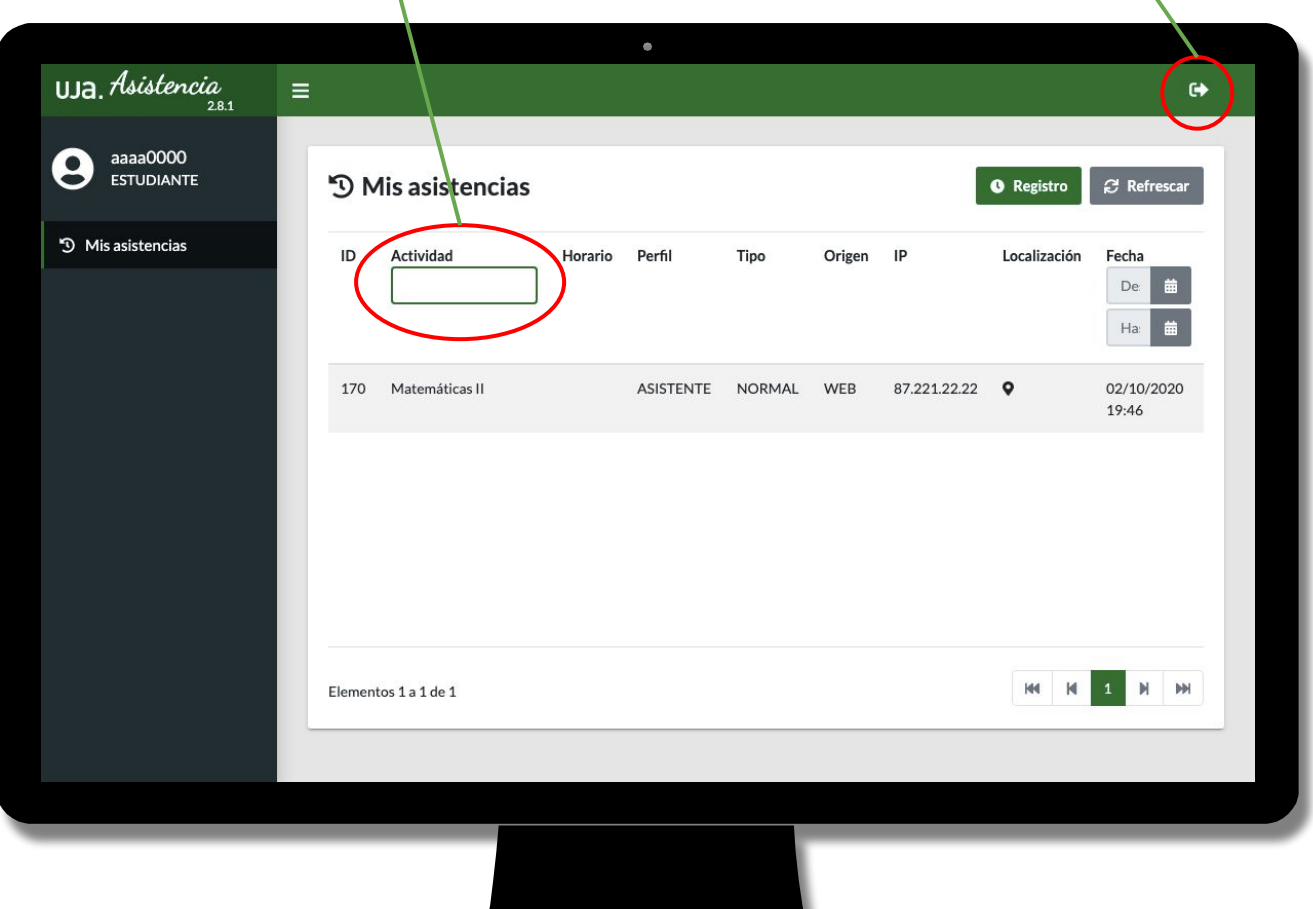

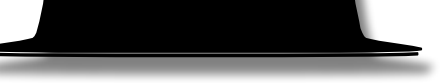

# Preguntas y respuestas frecuentes

#### **P: ¿Puedo hacer lo mismo desde la web de asistencia y desde la app?**

R: Actualmente se está trabajando en ampliar las funcionalidades de la web, por lo que puede que algunas funciones disponibles en la App no estén accesibles desde la web.

#### **P: ¿Qué hago si tengo otro tipo de error?**

R: Para resolver cualquier tipo de error con UJA App puedes realizar tus consultas a la siguiente dirección de correo:

[appuniversitaria@universia.es](mailto:appuniversitaria@universia.es)